# Apple iOS 設定學校 email 電子郵件信箱(教職員)

# Step1:點選"設定"

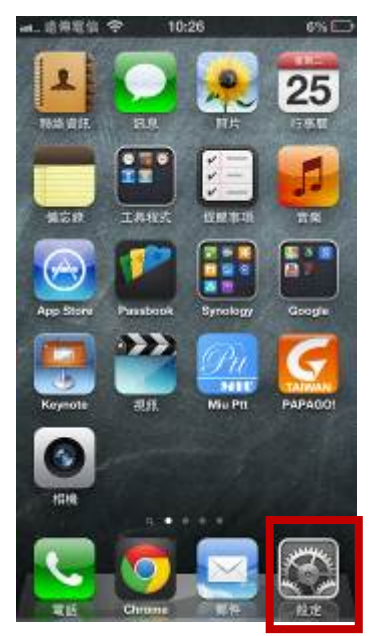

# Step2: 點選"郵件、聯絡資訊、行事曆"

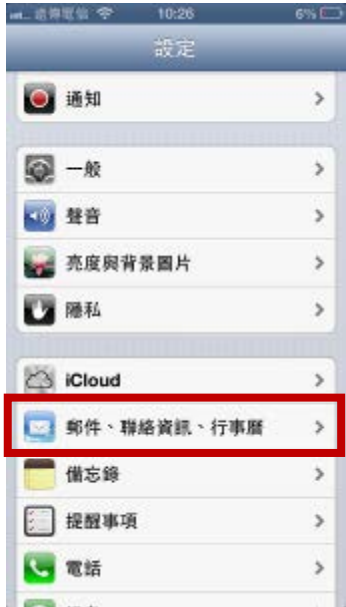

# Step3: 點選"新增帳號"

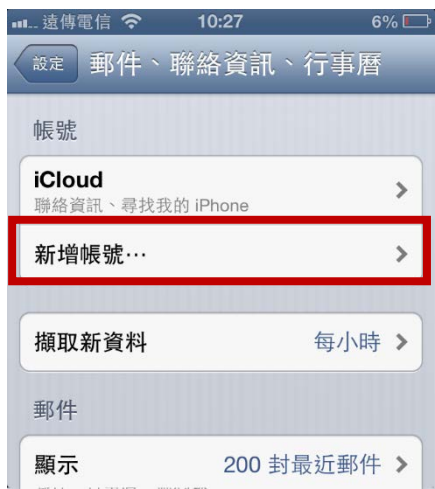

# Step4: 點選"Exchange"

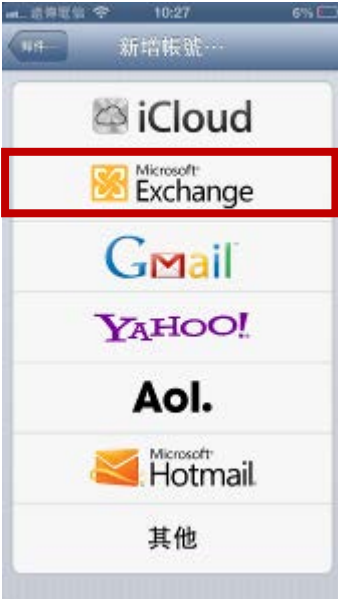

Step5: 輸入以下欄位

電子郵件:學校電子郵件完整名稱

密碼:新生 e 日遊密碼

描述:欲顯示於手機上的名稱(可以任意修改喜好名稱)

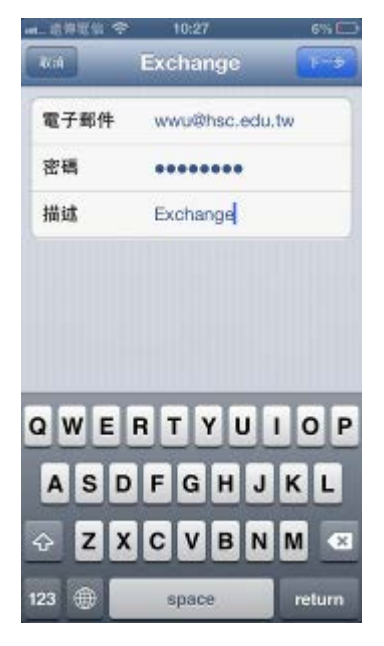

Step6: 輸入以下欄位 電子郵件:學校電子郵件完整名稱 伺服器:mail2016.hsc.edu.tw 網域:hsc 使用者名稱:新生 e 日遊帳號 密碼:新生 e 日遊密碼 描述:欲顯示於手機上的名稱(可以任意修改喜好名稱)

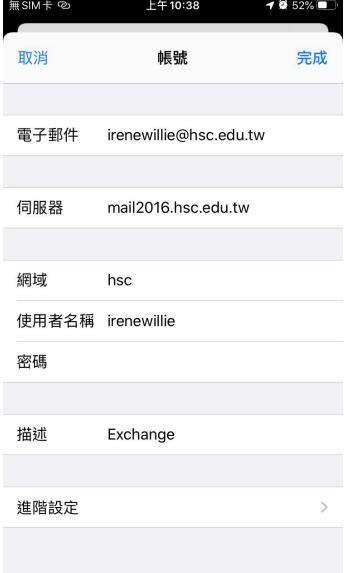

Step7: 點選"下一步"

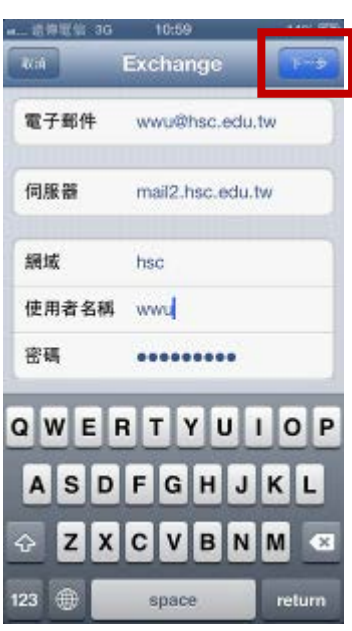

Step8:若輸入正確,出現以下打勾畫面表示驗證成功

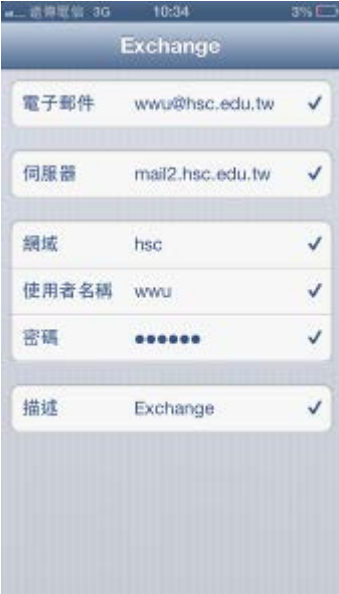

#### Step9:選擇要同步選項(郵件一定要選)

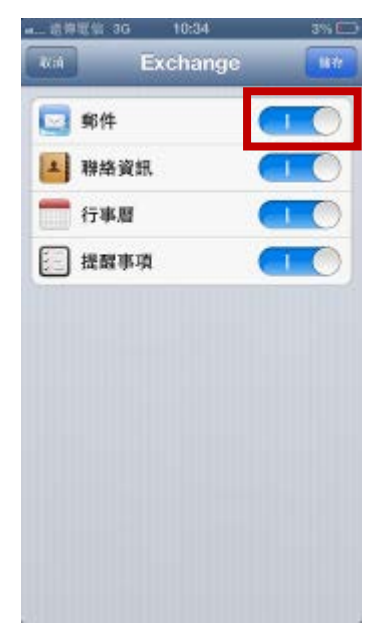

Step10: 設定完成

- 出現 Step5 所輸入的描述名稱"Exchange"
- 並可修改欲與郵件伺服器同步的信件封數(視手機的儲存容量,請自行調整)

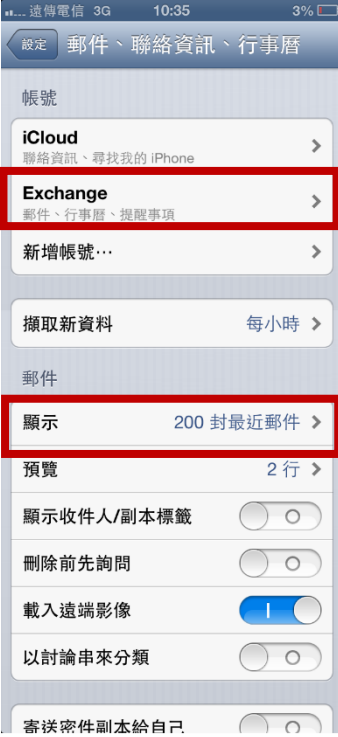

# Apple iOS 收發信件(教職員)

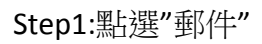

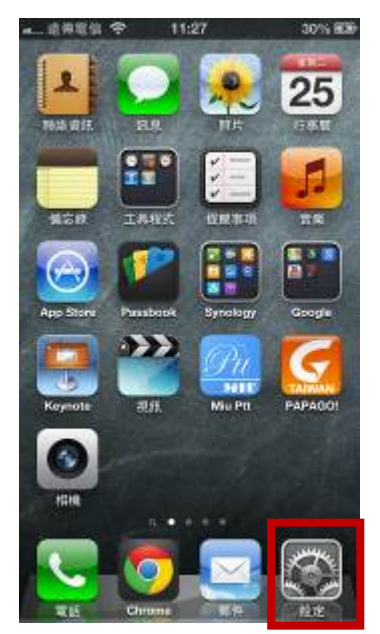

# Step2:點選"Exchange"收信

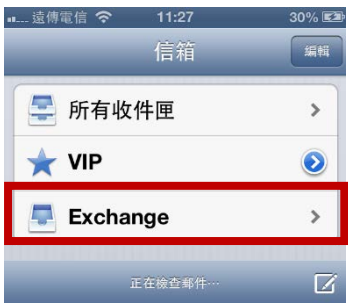

Step3:看到信件即表示收信成功

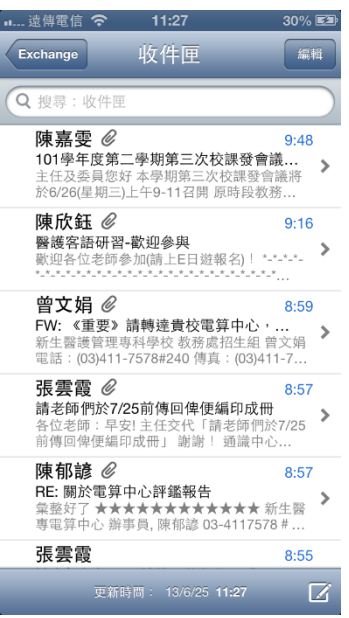